## **Analyzing and managing merge results**

Merge results are displayed in the **Merge** window. Read about analyzing and managing model merge results in

- [Getting merge summary information and changes legend](https://docs.nomagic.com/display/MD2022xR1/Getting+merge+summary+information+and+changes+legend)
- [Understanding content of the Merged Result panel](https://docs.nomagic.com/display/MD2022xR1/Understanding+content+of+the+Merged+Result+panel)
- [Inspecting element property changes in the Specification panel](https://docs.nomagic.com/display/MD2022xR1/Inspecting+element+property+changes+in+the+Specification+panel)
- [Inspecting changes in the Change details panel](https://docs.nomagic.com/display/MD2022xR1/Inspecting+changes+in+the+Change+details+panel)
- [Displaying and navigating through changes](https://docs.nomagic.com/display/MD2022xR1/Displaying+and+navigating+through+changes)
- [Quickly navigating through conflicting changes](https://docs.nomagic.com/display/MD2022xR1/Quickly+navigating+through+conflicting+changes)
- [Accepting and rejecting changes using shortcut menu](https://docs.nomagic.com/display/MD2022xR1/Accepting+and+rejecting+changes+using+shortcut+menu)
- [Viewing and analyzing changes of modified diagrams](https://docs.nomagic.com/display/MD2022xR1/Viewing+and+analyzing+changes+of+modified+diagrams)
- [Generating a differences report](https://docs.nomagic.com/display/MD2022xR1/Generating+a+differences+report)

If you do not need to perform the analysis and management of merge results, proceed to [Finishing and canceling merge.](https://docs.nomagic.com/display/MD2022xR1/Finishing+and+canceling+merge)

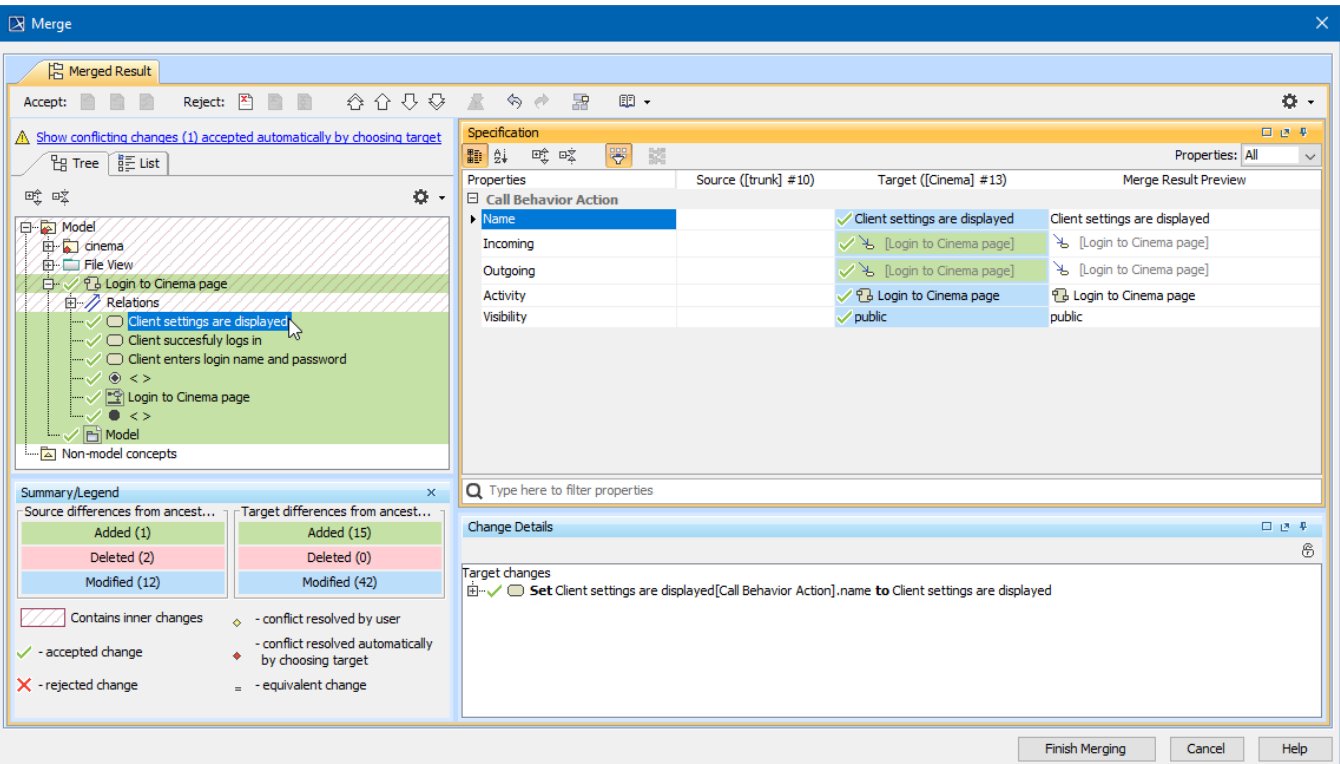

Example of the Merge window.